# **How to Upload LBE Documents and Correct Deficiencies**

**Step 1**: **Log In to the San Diego County Regional Airport Authority Vendor Portal** https://www.san.org/business

Click on the "LOG IN" button in the upper right hand corner.

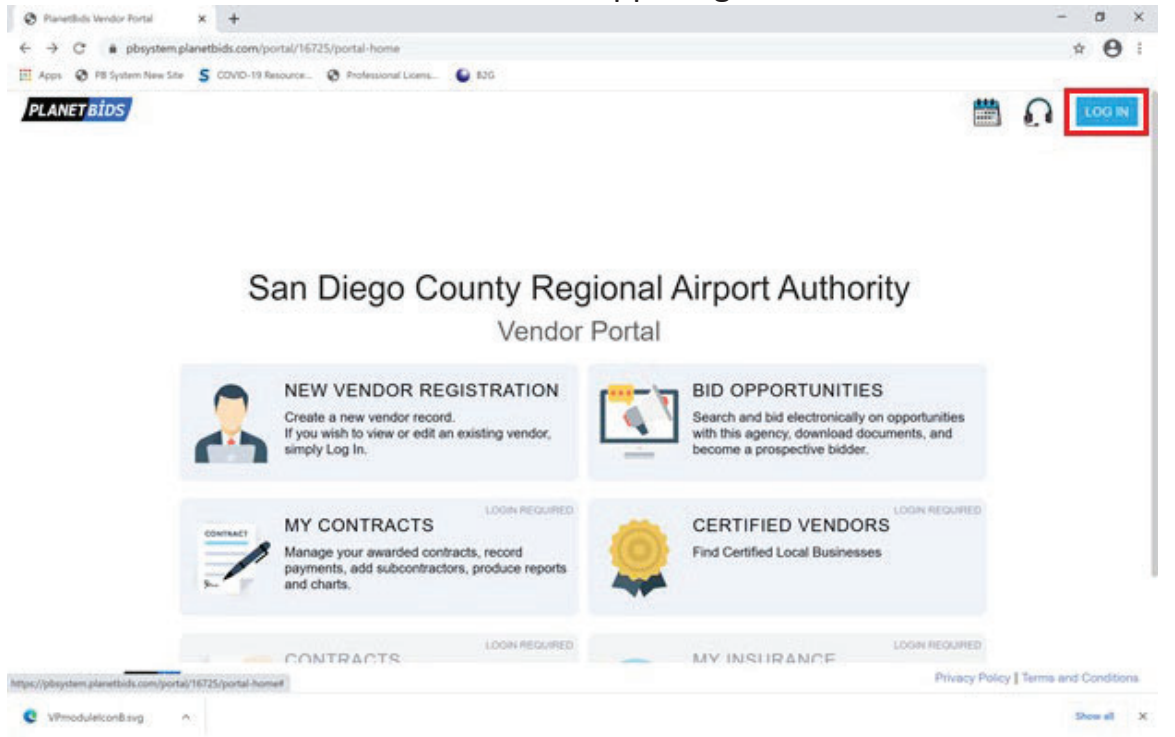

In the Vendor Log In box: type in your *email address* and *password*, then click

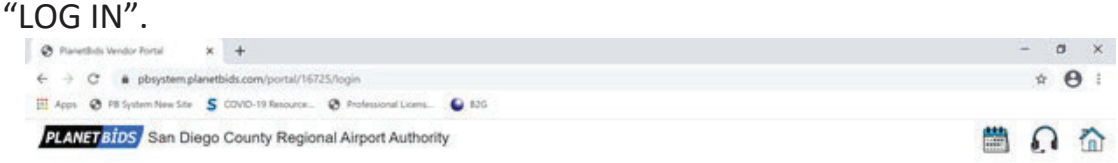

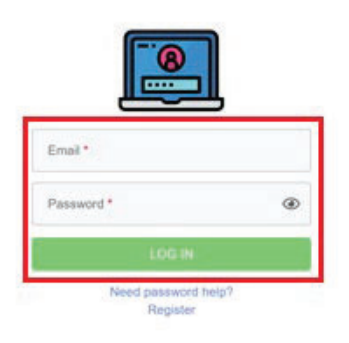

#### **Step 2**: **Click VENDOR PROFILE**

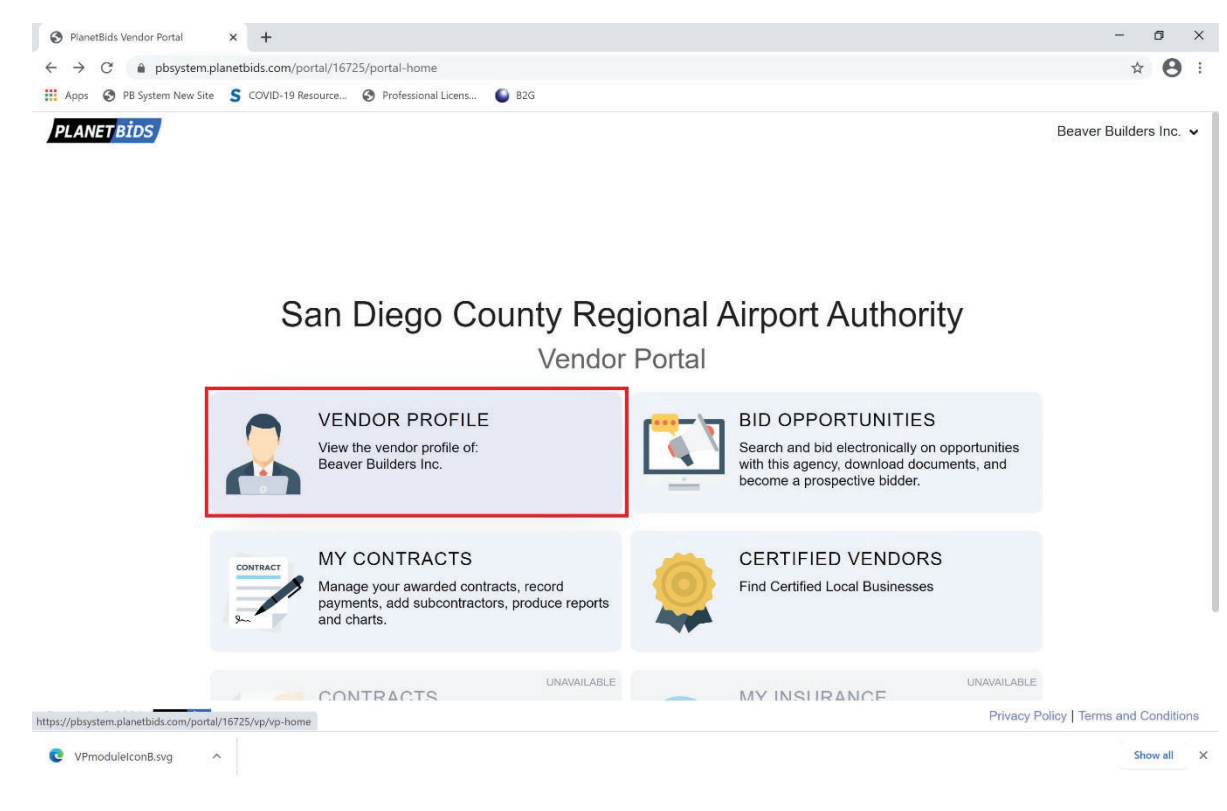

## **Step 3**: **Click on the LOCAL BUSINESS CERTIFICATION tab on the left**

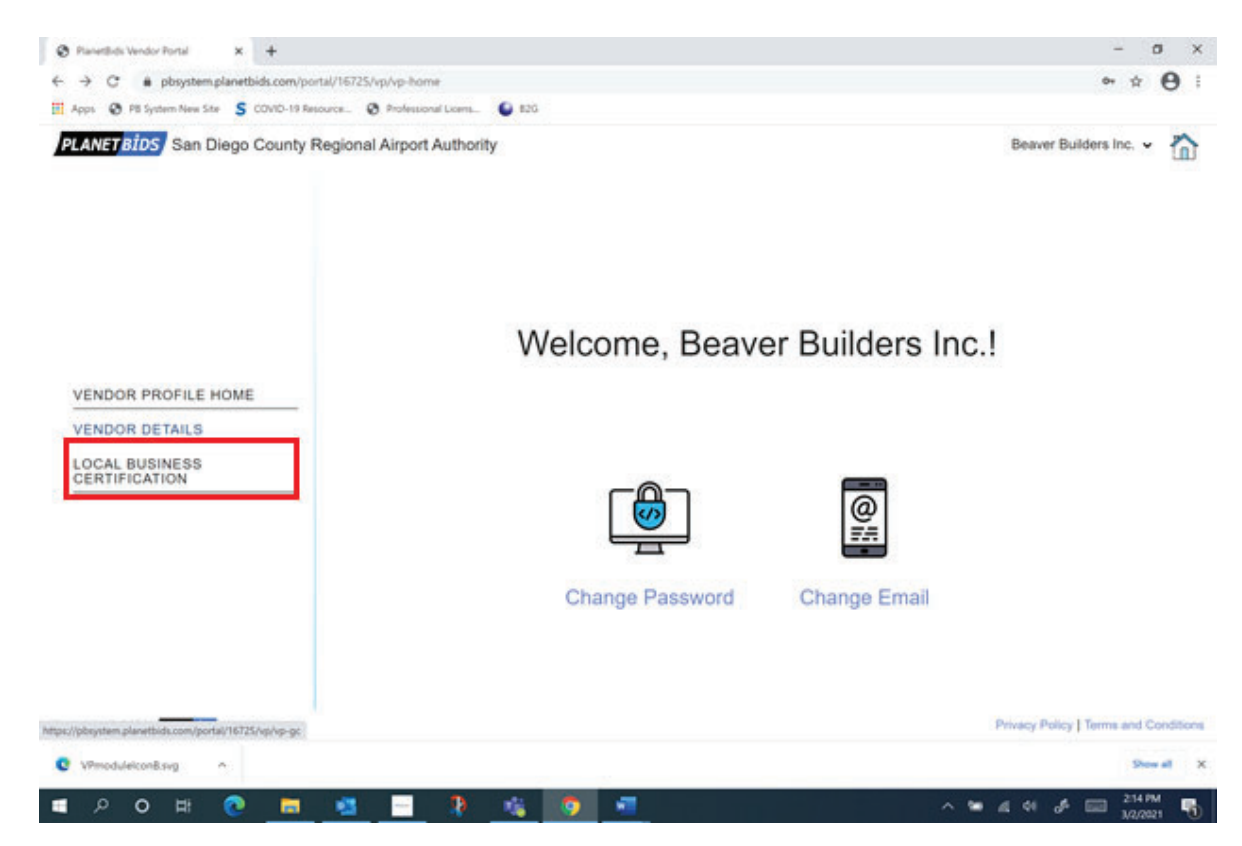

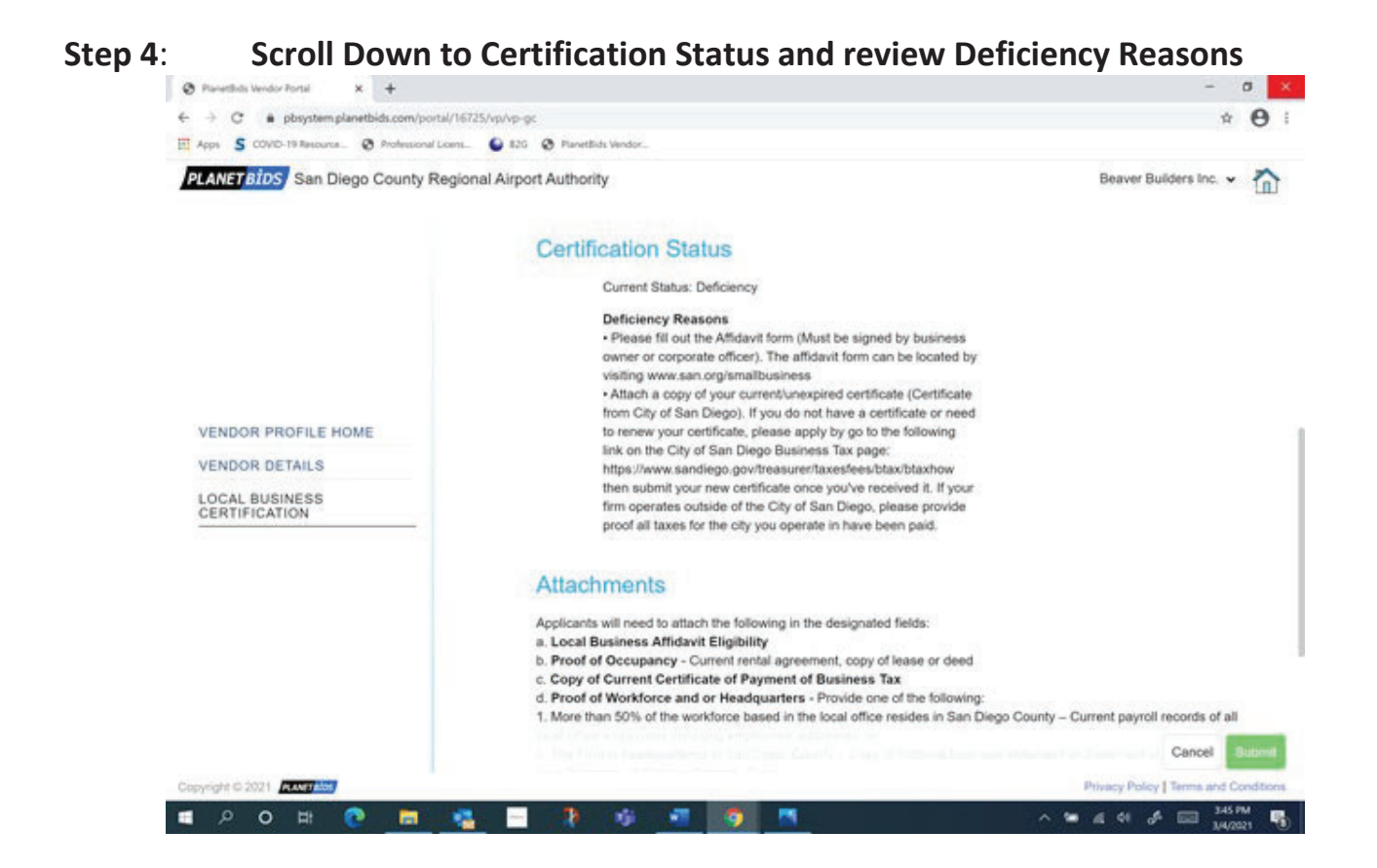

#### **Step 5 Remove deficient document(s)**

Remove only your deficient document(s) by clicking the "X" button(s) on the far right of your deficient document(s).

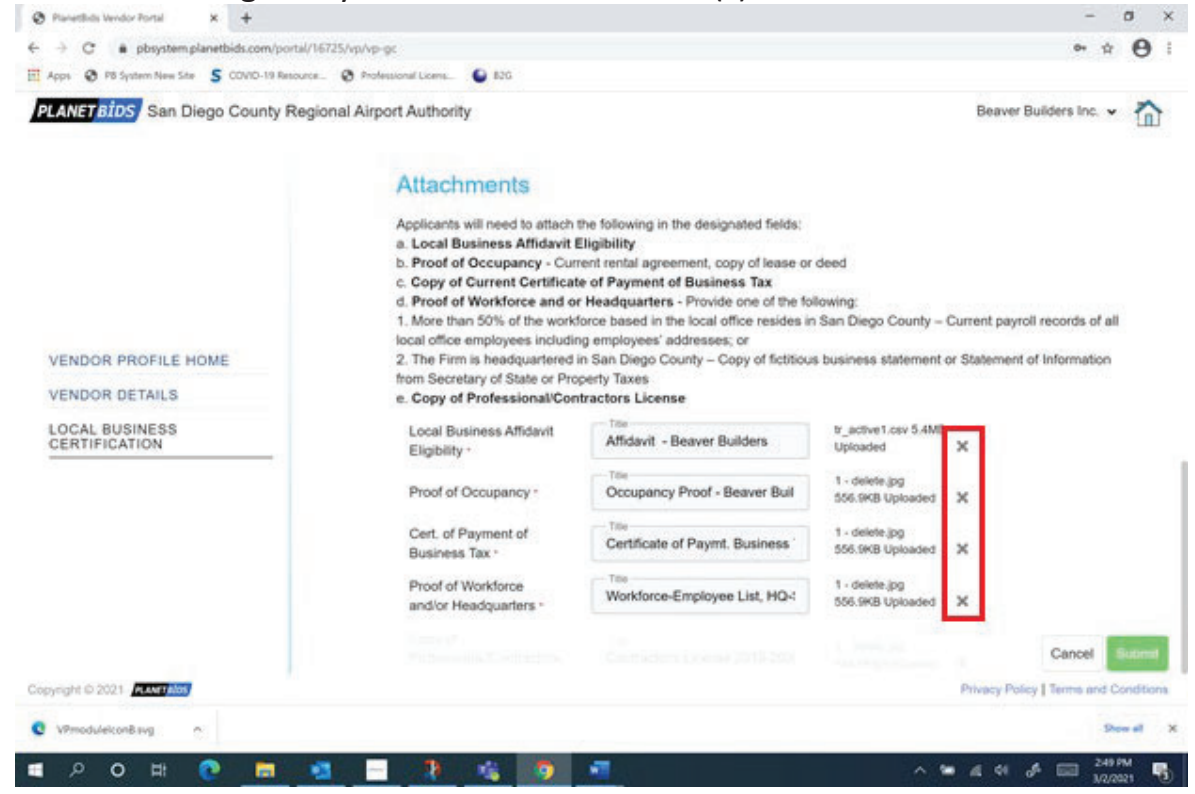

### **Step 6 Upload new files:**

The "Title" and "File Name" of your deficient document will be cleared and you may Drag and Drop or Browse Files to upload new document:

*\*Please Note: If you need to upload multiple documents under one support document type (ie. Original Lease with Amendment), you must merge/combine your documents prior to uploading them. There is only an option to upload one file per support document type for Affidavit, Occupancy Proof, Business Tax Certificate, Workforce/Headquarters Proof, and Professional/Contractor's License.* 

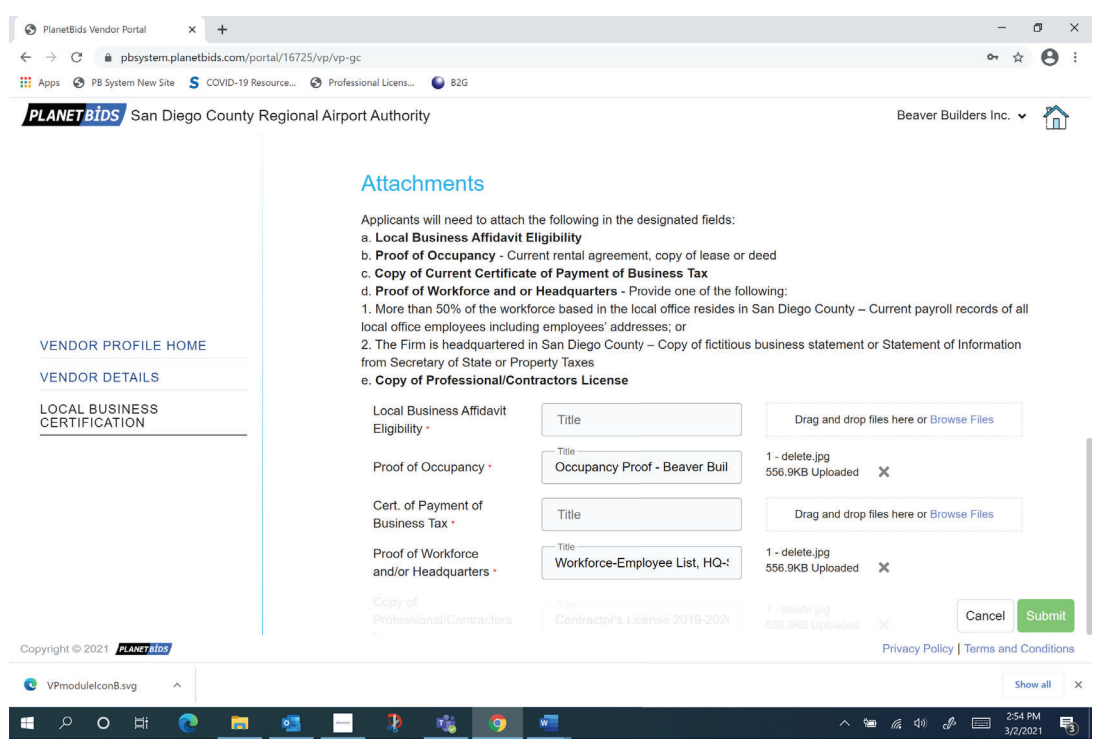

# **Step 7: Rename Document(s) in Title Box and Click Submit:**

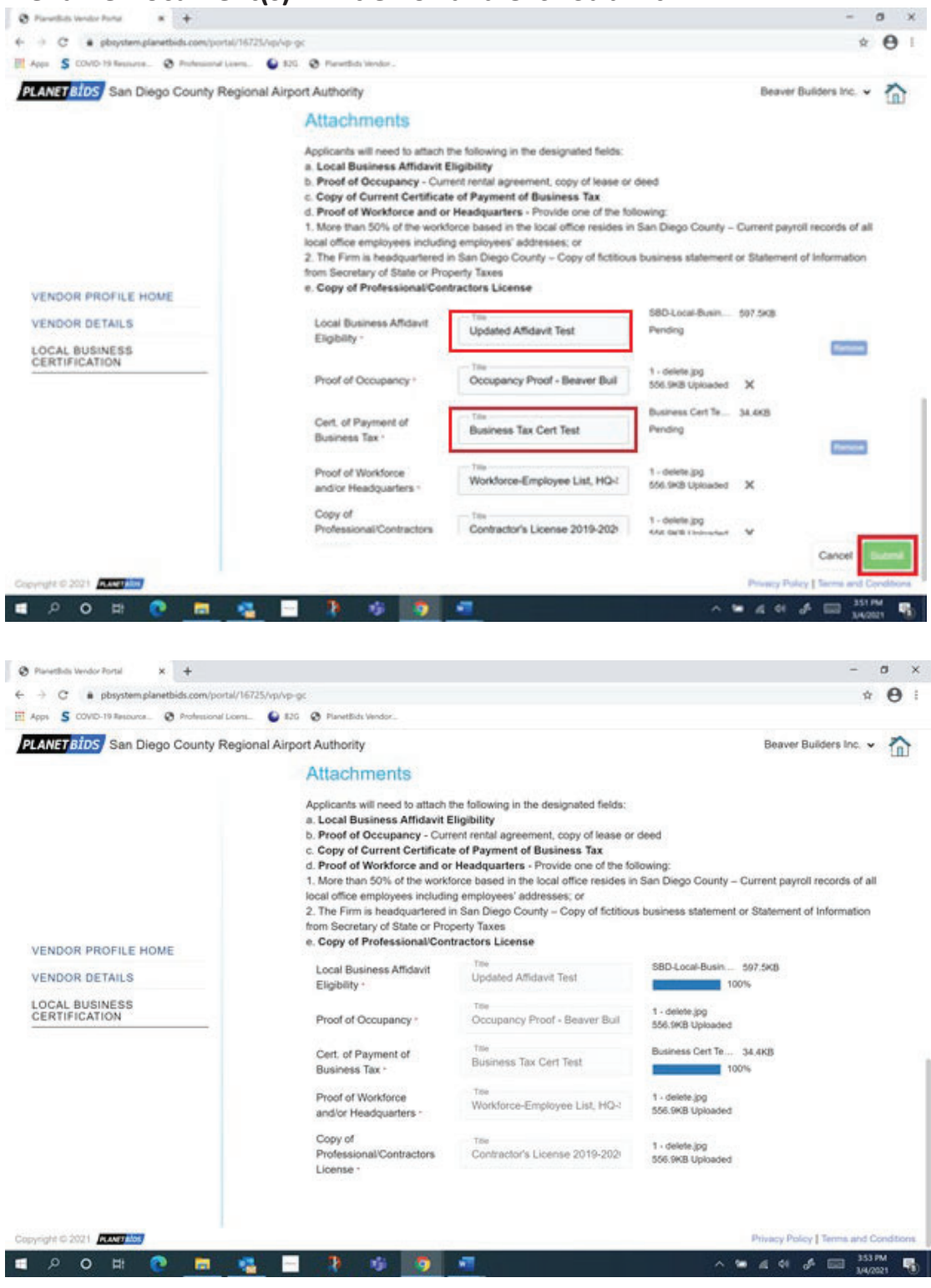

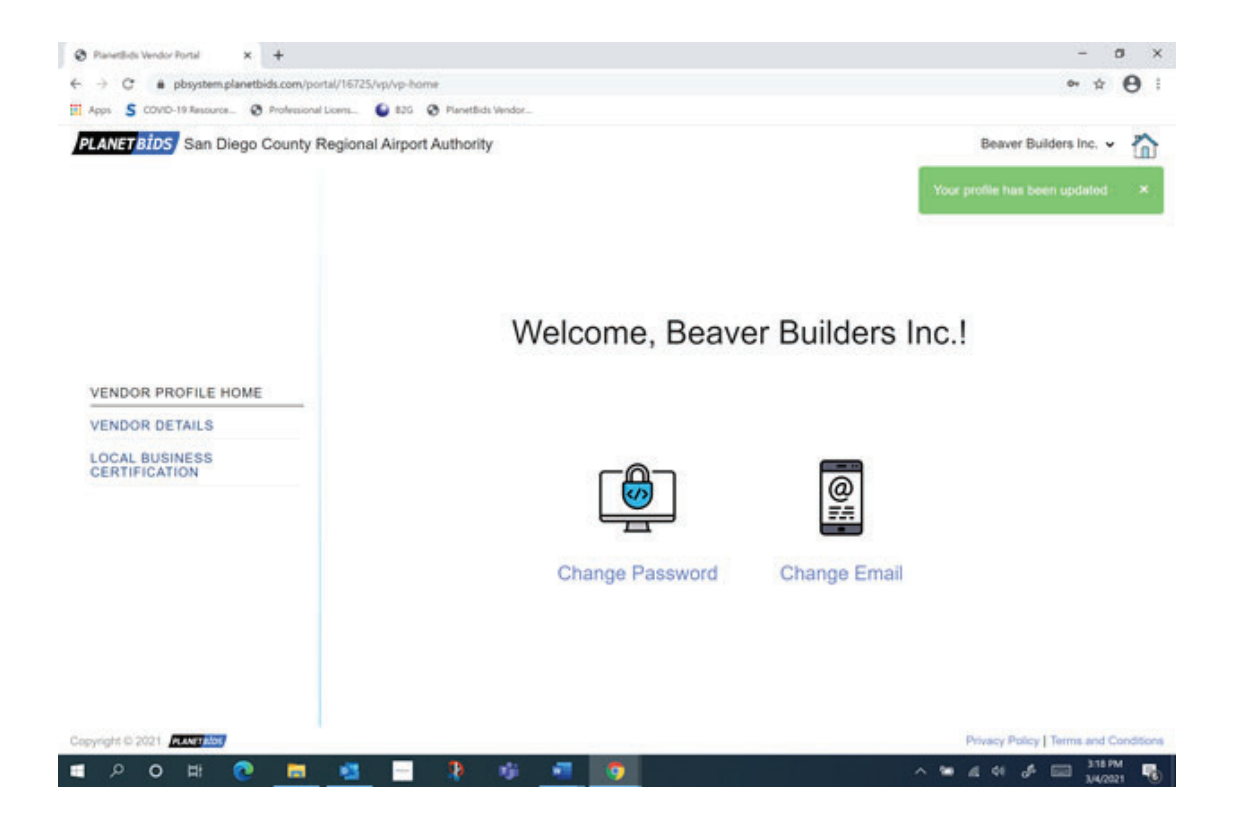

**Step 7: Return to Local Business Certification, your new document(s) now will now be displayed and Certification Status: Submitted**

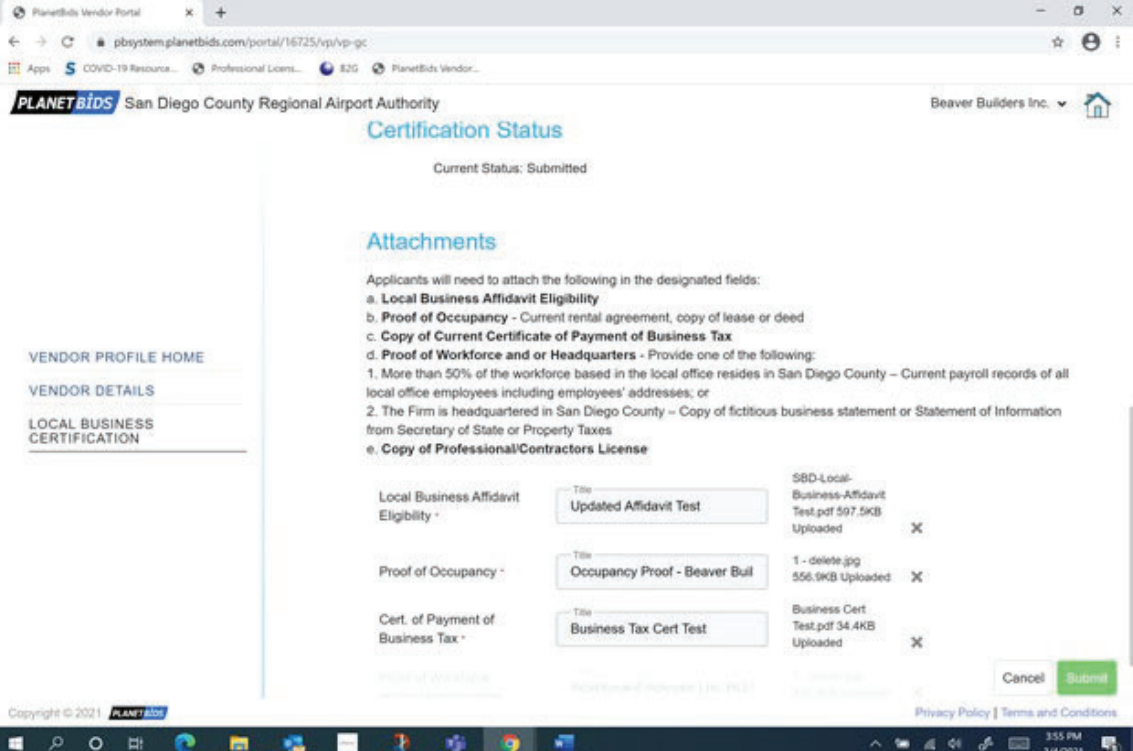

Once your application has been reviewed, you will receive an email notification on your certification status (Status: deficiency, denied, or approved).

Should you need to let Authority staff of time sensitivity on reviewing your certification application attachments or have any questions, please contact the **Authority's Small Business Development Department** at LBE@san.org or (619) 400-2568.